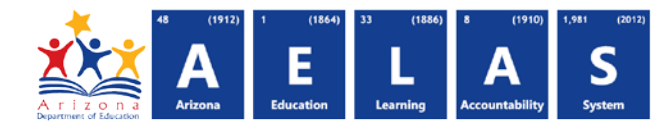

## **STUD10 School Enrollment Data Verification Report**

The STUD10 (Student Data Verification report) has been broken into six sub-reports. The Student Data Verification School Enrollment Information sub-report displays all students submitted by a school/LEA and their respective enrollment information. All items on this report are pre-integrity.

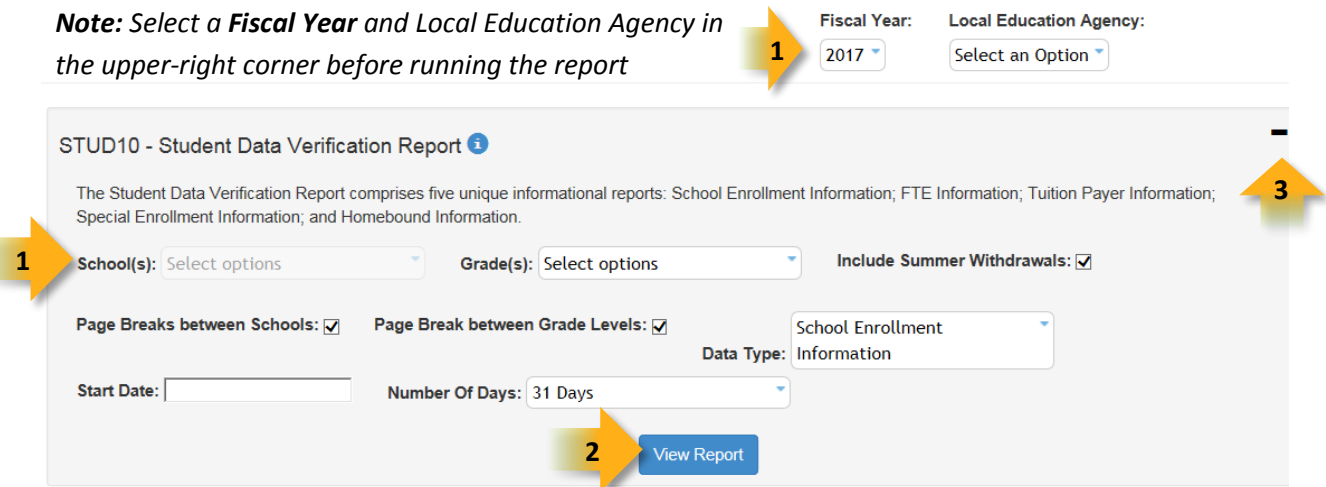

**(1) Reporting Parameters:** Users must choose a School and Grade from the drop-down menus.

- The **Page Break between Schools** checkbox displays each school on a separate page. This is only applicable for LEAs with permissions to view submissions from multiple schools.
- The **Page Break between Grade Levels** checkbox displays each grade level on a separate page.
- Uncheck **Include Summer Withdrawals** to exclude summer withdrawals from results.
- Select **School Enrollment Information** from the Data Type menu:

**(2) View Report:** Queries results (see Page 2).

**(3) Collapse:** To provide more room for viewing the report, the

**(4) Expand:** Click the  $\div$  icon of a collapsed report to expand the search interface.

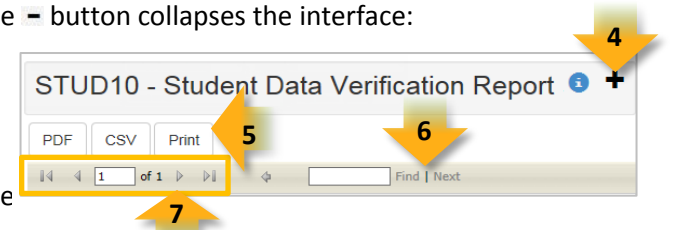

**FTE** Information Tuition Payer Inform ecial Enrollment Homebound Information

**(5) PDF/CSV/Print:** Selecting **PDF** prompts to save or open the report as a PDF file. Selecting **CSV** prompts to save or open

the report as an Excel document. Selecting **Print** displays the report in a print preview window. Click the printer icon to print the report as it appears on the screen.

◊*Note: Please refer to the [Exporting to CSV Instructions](https://cms.azed.gov/home/GetDocumentFile?id=55ba8df71130c01124f8100a) for additional instruction on filtering results.*

**(6) Search:** Type the name of entity, or part of a name, to quickly scan the report. Matches are highlighted blue. Click **Next** to find the next matching entry on the report.

## **ADE Quick Reference Guides AzEDS Reports**

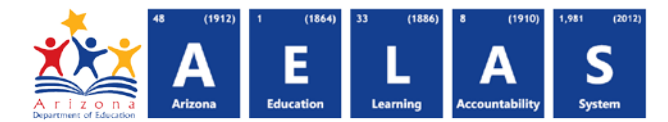

**(7) Navigation:** The 4 and buttons move forward and backward, one page at a time. The 14 and buttons move to the first and last page, respectively. A specific page number can be entered in the textbox, followed by hitting **Enter** on the keyboard.

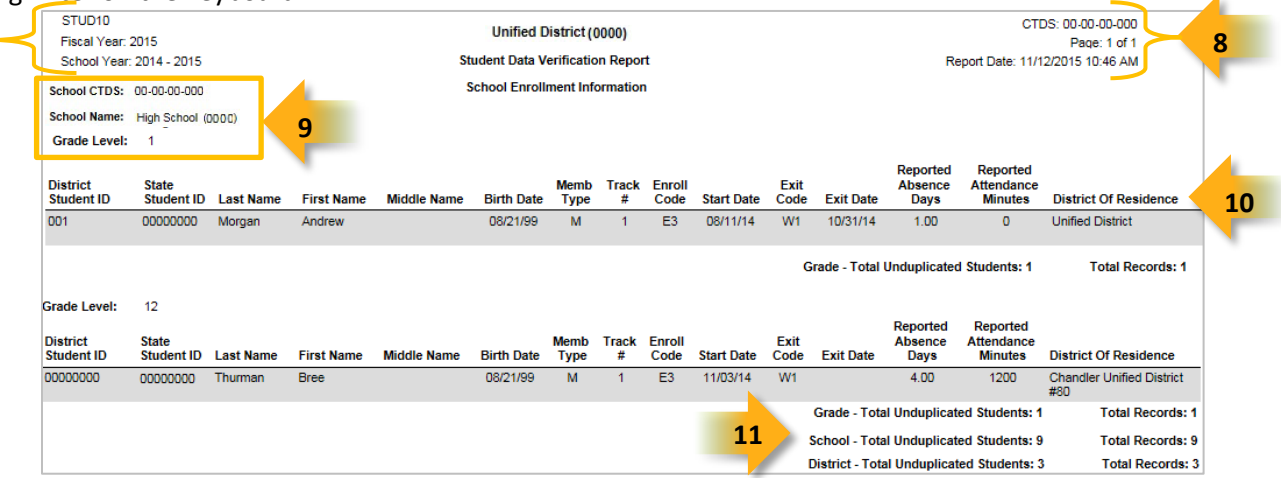

**(8) Header:** The report name, fiscal year, and school year display on the top-left corner of each results page. The LEA name, Entity ID, and type of verification report display on the center of each results page. The CTDS number, page number, and date of the report display on the top-right corner of each results page.

**(9) Sub-Header:** The School CTDS, school name, school Entity ID, and grade level display above the information for each section (if changed). If the **Page Break between Schools** and/or **Grade Level** box is checked on the search interface, each section displays on a separate page.

**(10) Report Information:** The following information is listed per student. The results are broken down by grade, and if ran for multiple schools, by school as well.

- **District Student ID:** The identification number supplied by the LEA
- **State Student ID:** The unique identification number supplied by ADE
- **Last name**, **First Name**, **Middle Name** (if available), and **Birthdate**
- **Memb Type:** The membership type assigned to the student M (Main), A (Ancillary), or T (AOI)
- **Track #:** The track associated with the calendar supplied by the school or LEA
- **Enroll Code:** The enrollment code used to enroll the student
- **Start Date:** The date associated with the Enrollment Code
- **Exit Code:** The exit code used to withdraw the student, if applicable. With the exception of codes added in FY2016, these codes were used previously with SAIS
- **Exit Date:** The date associated with the Exit Code
- **Reported Absence Days:** The number of days the student was reported absent **during the enrollment period**\*\*
- **Reported Attendance Minutes:** The number of minutes reported for the student **during the enrollment period** *\*\*Note: The Attendance/Absence STUD10 sub-report displays all absences/attendance for the fiscal year*
- **District of Residence:** The school district in which the student resides

**(11) Totals:** Displays the total number of unduplicated students and total records submitted at the end of each section. A discrepancy in these numbers indicates a student was submitted multiple times. At the end of the report, additional totals for all unduplicated students and total records for that school are shown.

## **ADE Quick Reference Guides AzEDS Reports**

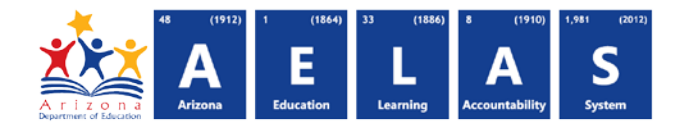

*Note: When results are exported to CSV, an additional column is shown with a Resource ID that is intended for data cleanup and programming purposes.*

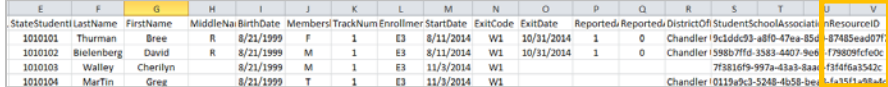